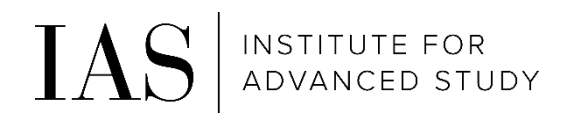

# Time & Attendance – Bi-Weekly Employees who enter time by punching in and out

Through Paylocity employee self-service

# How to access the System via the Mobile App

• Download the Paylocity Mobile App (from Apple App store or Google Play store)

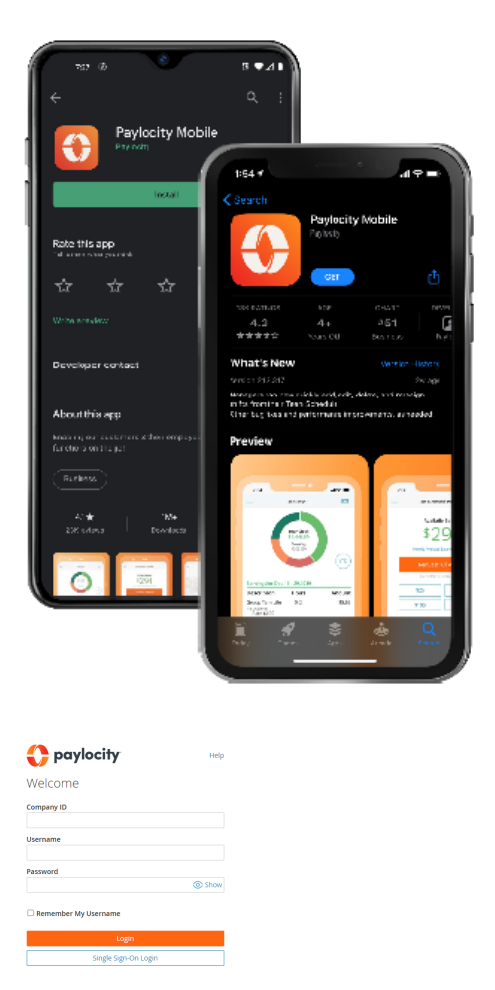

- Enter our Company ID: 186380 and click on "Login with Single Sign-On"
- Using your IAS credentials, complete the IAS Single Sign-On through Duo Multi-Factor Authentication

## Punch In and Out

2 options to Punch In and Out:

- From HomeScreen:
	- o Click on "Clock In"
- From Navigation Menu
	- o At the bottom of the screen, click on "Menu"
	- o Click on "Punch"
	- o Select appropriate option:
		- Clock In
		- **Start Lunch**
		- **End Lunch**
		- Clock Out
	- o Click "Next"

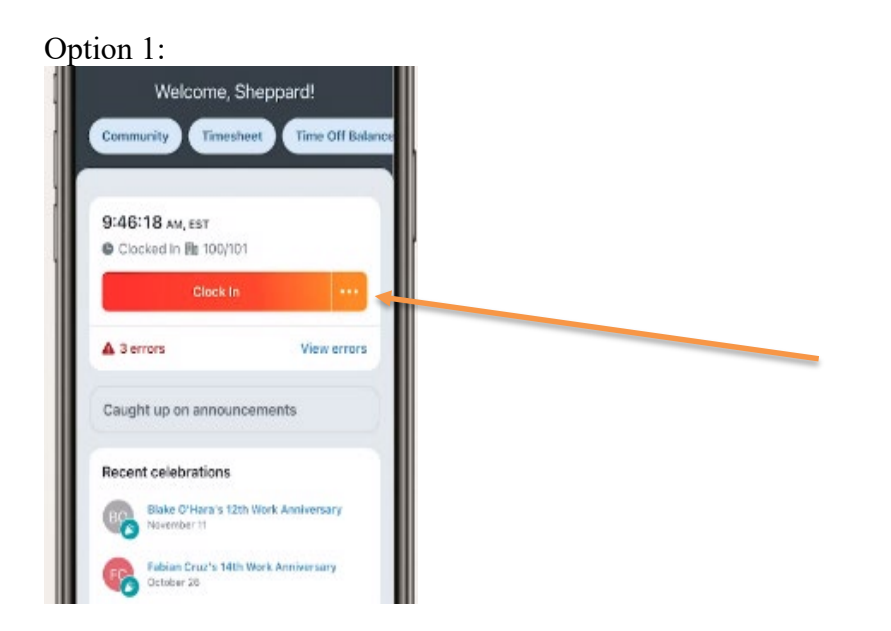

Option 2:

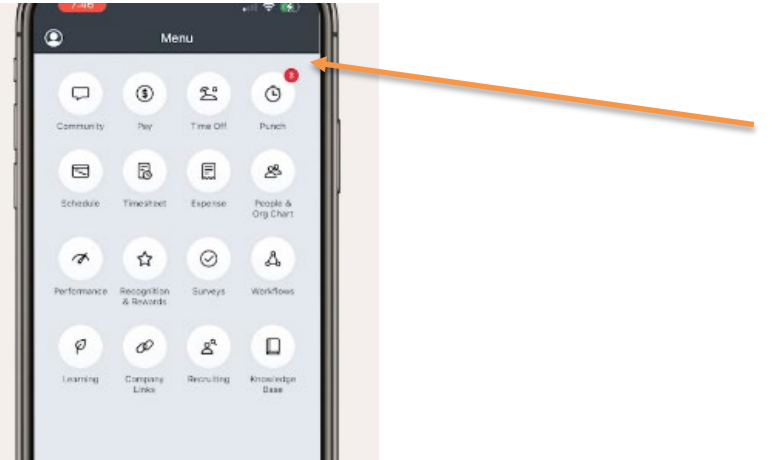

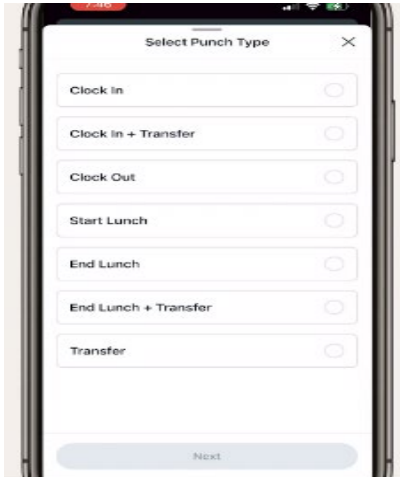

- If you work in more than 1 department and need to switch during the day
	- o At the bottom of the screen, click on "Menu"
	- o Click on "Punch"
	- o Click on "Transfer"
	- o Enter the correct department (budget organization) and click "Next"

# If you missed a punch and need to submit a correction

• If you missed a punch you will see an error message both at the top of the screen and below the "clock in" button

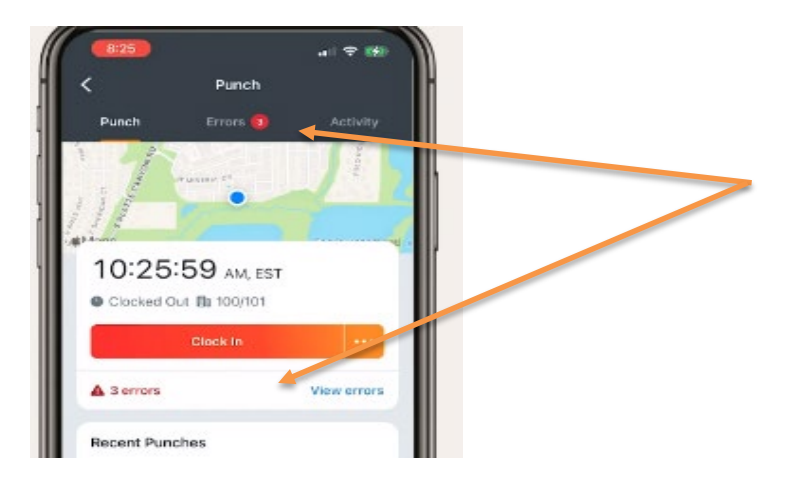

- Click on "Errors" to correct
- Complete the necessary information (see below) and click to submit to your supervisor for approval

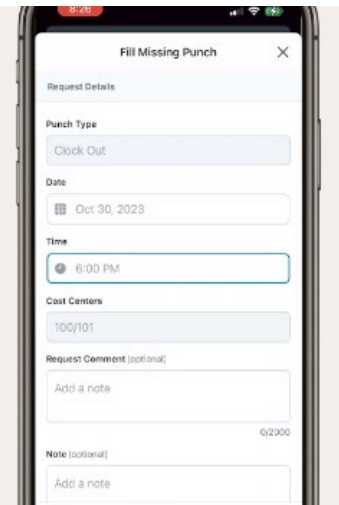

#### To Request Time Off (in advance)

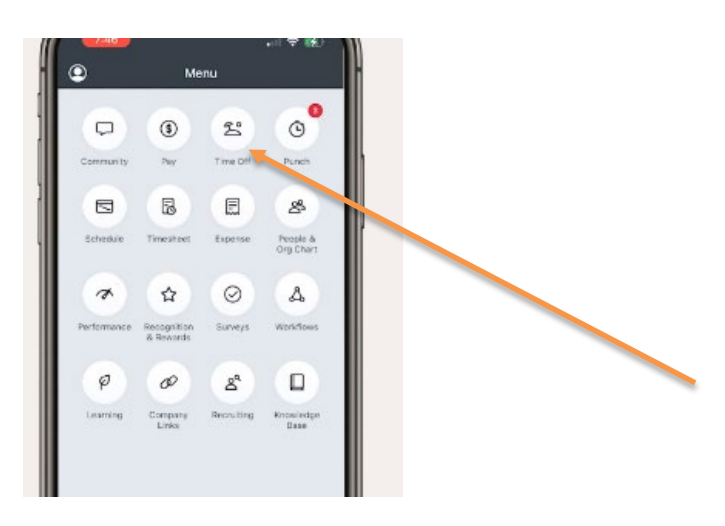

- From Navigation Menu
	- o At the bottom of the screen, click on "Menu"
	- o Click on "Time Off"
	- o At the top of the screen click on "Request"
	- o Complete the necessary information:
		- Request Type: PTO, Bereavement, etc.
		- **Start Date**
		- End Date
		- Hours per Day
	- o Click "Submit"

### Time Off Balances

1. In the same location that you can request time off, you can review your time off request history and PTO balances

### Accessing Paystubs on the Mobile App

- 2 options to access paystubs:
	- o Click on "Pay" at the bottom
	- o Click on "Menu" at the bottom and then the "Pay" button

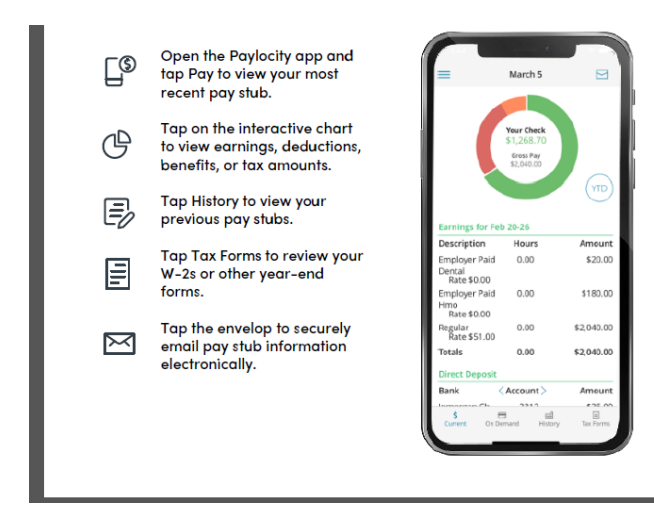